# 2018

## SmartPSS + VTO&VTH Setup Guide

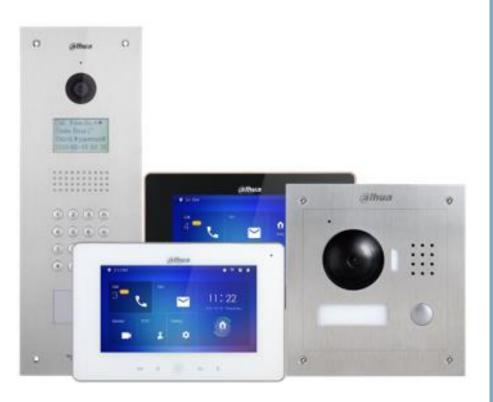

Dahua USA Edwin. A 2/6/2018

## **SmartPSS + VTO&VTH Setup**

This guide will show you how to setup a VTO&VTH to SmartPSS version 2.02

Once a VTO and a VTH have been wired and setup start by launching the SmartPSS software. You'll get to this section once the software in up and running.

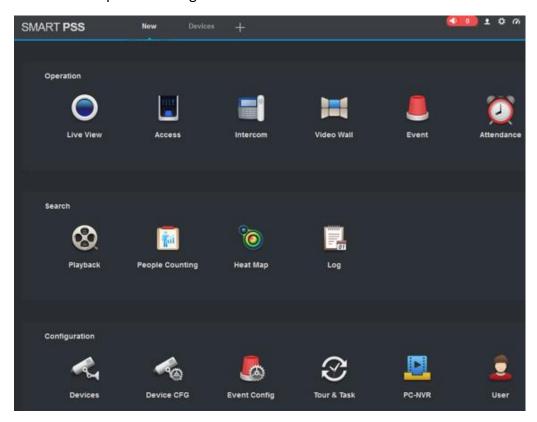

At this screen under Configuration select the Devices icon.

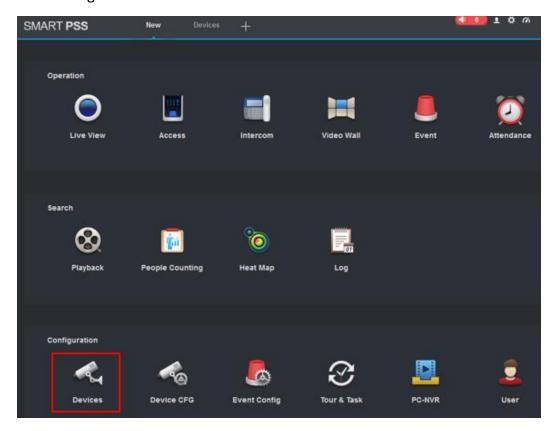

Once under Devices select Auto search and the results will pop-up. Within the results find and select the VTO and VTH, select the devices and click on ADD.

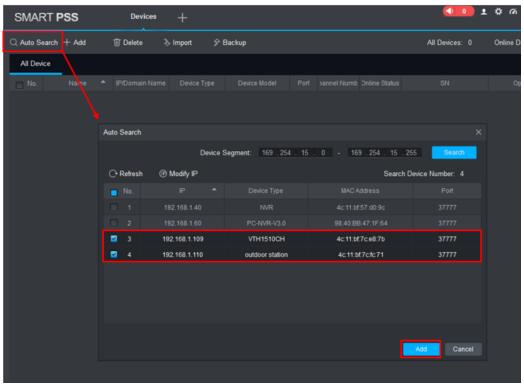

#### Page 3 of 17

Once ADD has been selected a Login windows will come up, it's asking for the log in info on the VTO&VTH by default both are admin,admin then click OK.

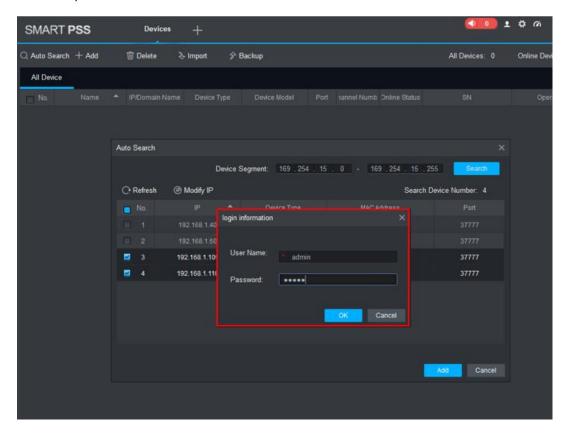

You should see a green light under online status, which means the SmartPSS and VTO-VTH are online and ready for use.

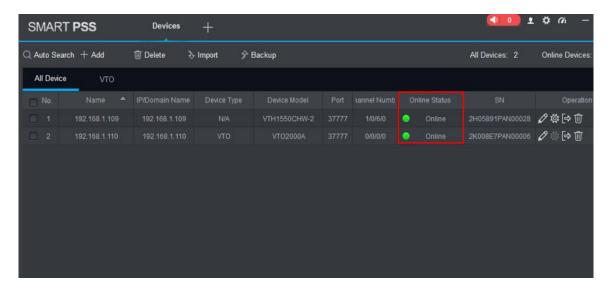

## **Configuring SmartPSS and VTO+VTH**

At this point a VTO+VTH should have been added to the SmartPSS, under Operations select the Intercom Icon.

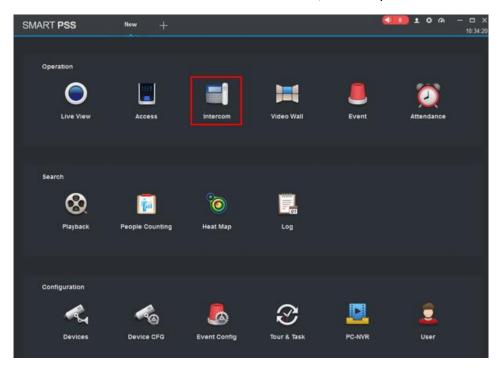

Once the intercom Icon is selected you'll get to this screen.

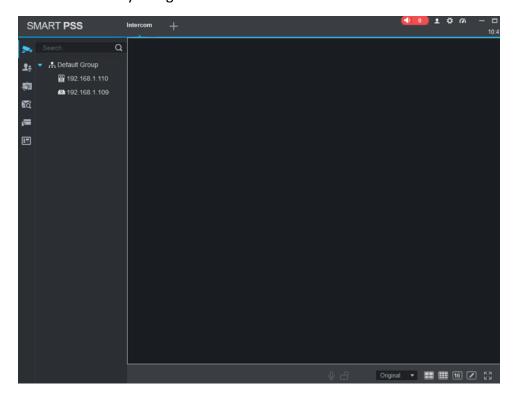

Page **5** of **17** 

On the right side you'll see all the potion of the SmartPSS.

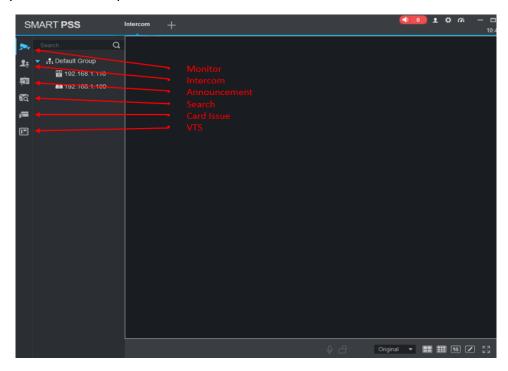

Next will be going over all the options and what they do. The first one is the Monitor, depending how many VTO and IP cameras the SmartPSS has installed you'll be able to bring up the live view of the devices. From the Default Group List select the VTO to bring up the live view.

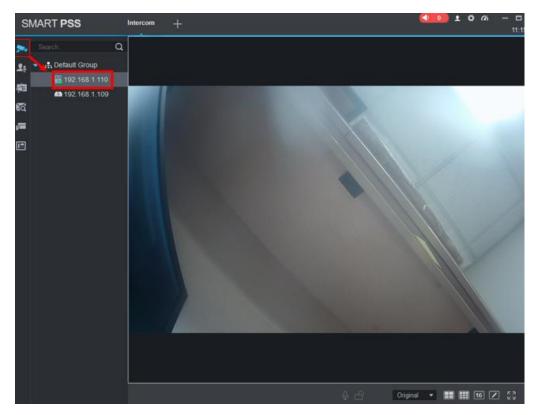

Now let's move on to the Intercom option, this option allows for the MGT (Management Center) to call a VTH. The following will show how to set that up.

• Log into the VTO web interface and go to LAN CONFIG and enable (register to the MGT center) and also add the IP address of the system that has the SmartPSS installed. Click on the Ok button to save the setting.

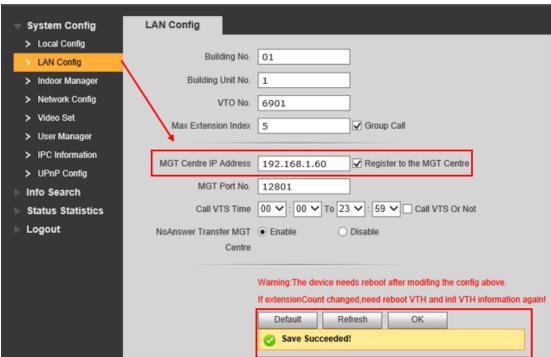

• Go to Door Manager and enter a new user. No need to enter an IP address, the VTO&VTH will sync automatically. Once all this is filled in reboot the VTO.

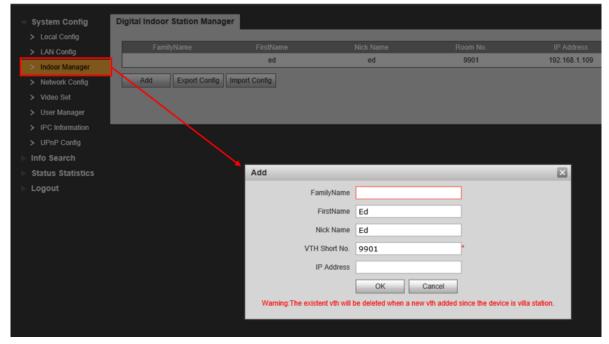

To reboot the VTO got to Logout select Reboot Device then click on the Reboot button.

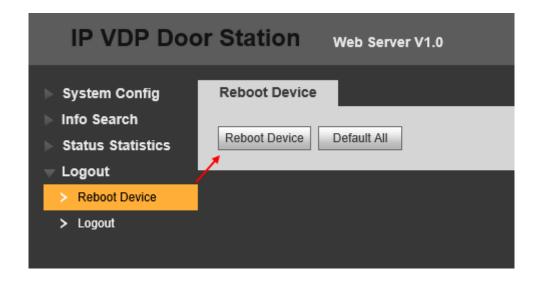

• From the SmartPSS go to VTS and click on the small IP icon a window will pop-up asking to enter the IP. Make sure to enter the IP address of the system that the SmartPSS is installed on.

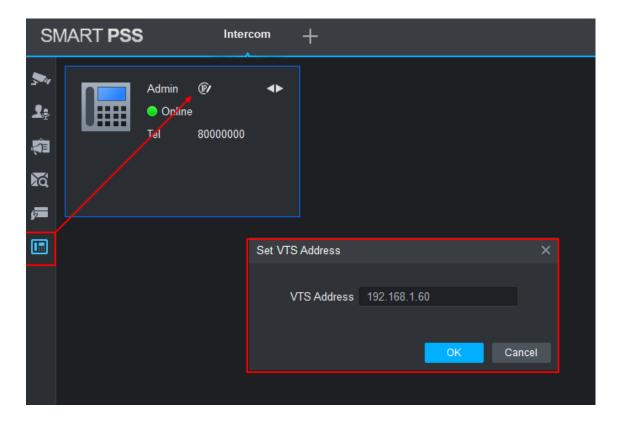

 After adding in the IP address click the ok button and you'll see "Successfully set sever address" popup.

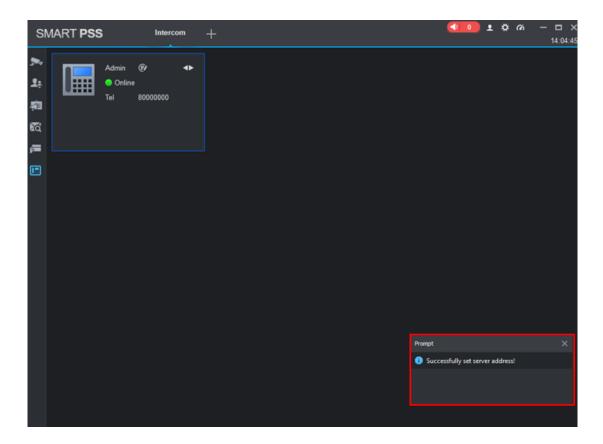

• From here go back to the Intercom option and select a VTO and you'll see the call back option available.

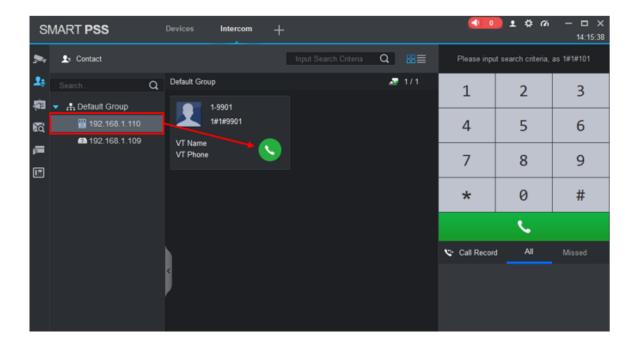

If the call back option is grayed out, please check all of your configurations settings.

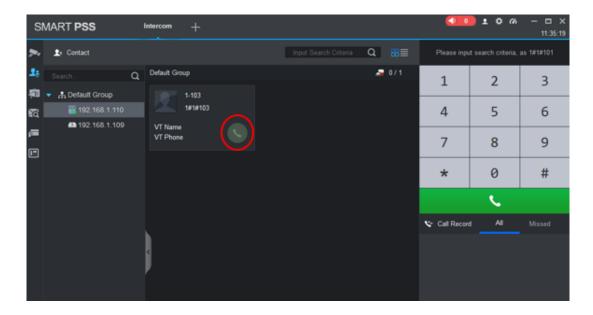

Now the next thing would be testing out is the call back feature, from the SmartPSS there are two ways to use the call back feature.

- One way would be click on the green phone button and it will call the room number listed.
- Second is to use the number pad; to dial a room number you have to follow this sequence.
  - **1**#1#9901

Explanation of the sequence above

- 1=Building number
- 1=Building unit number
- 9901=Room number

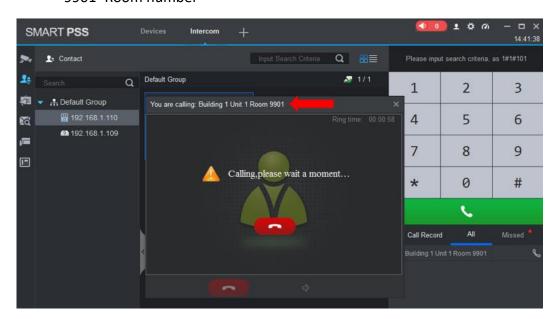

### **Announcement**

The Announcement feature is for sending messages to a VTH from the Management Center.

 To send a message go to the Announcement option, select the VTH you want to send a message to, type the message and click on Send.

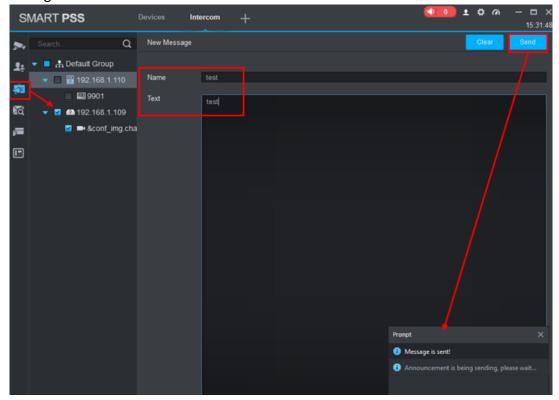

Once the message is sent you'll be able to read it from the VTH.

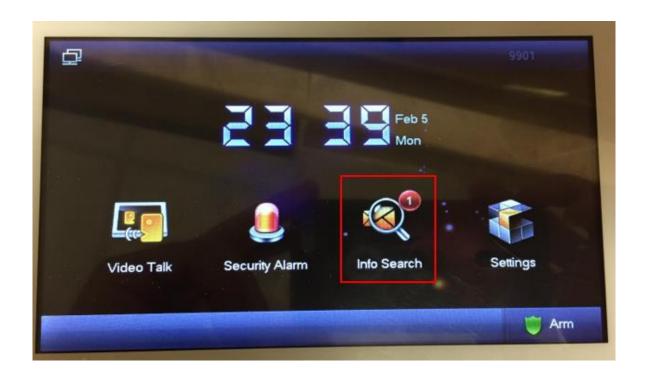

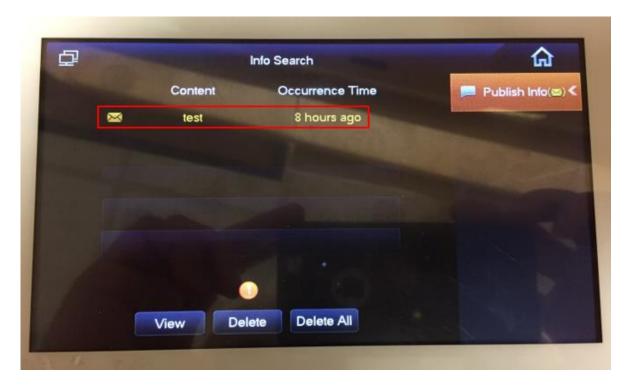

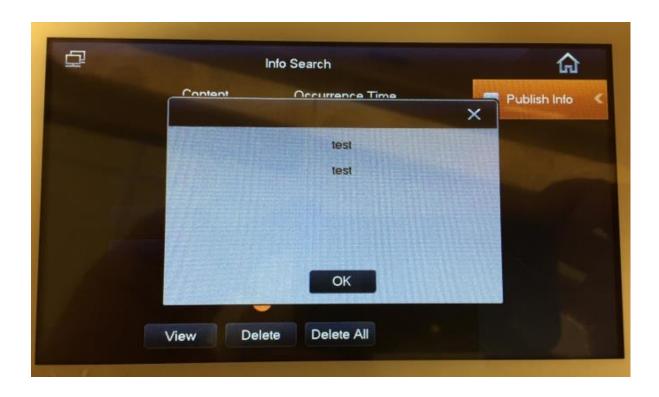

## **Event options**

Under the Event options you can search for three different types of events

- Alarm Records
- Unlock Records
- Call History
- Shown below is how to search for an event, select the event icon then the even you want to search. For example, Call History.

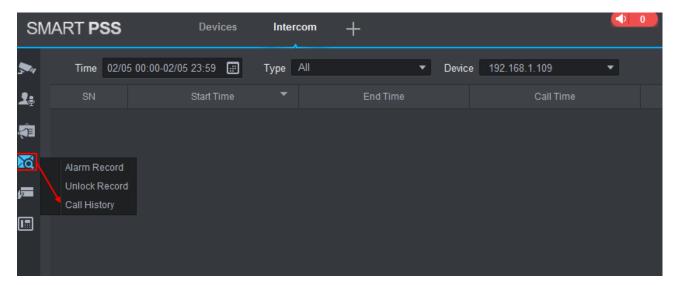

• Select the time and dates of the event

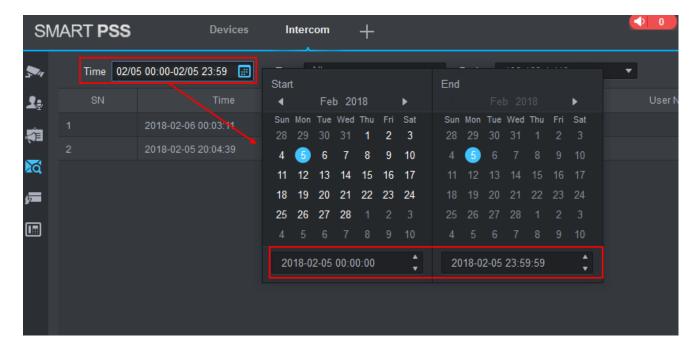

1 \$ G □ × SMART PSS Intercom 17:05:41 Type All Time 02/05 00:00-02/05 23:59 [#] ▼ Device 192.168.1.110 a **1**; Befault Group 貊 **192.168.1.110** 20 **192.168.1.109** æ 

Select the device from the drop down list, then click on the search button to get the results.

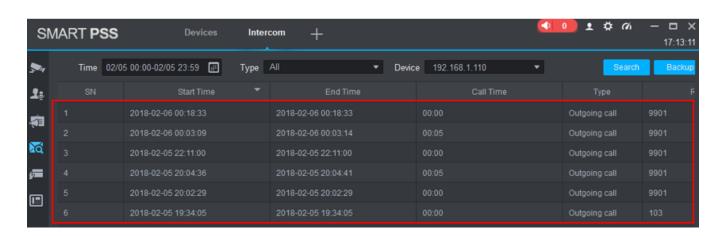

## **Exporting Events**

All events can be exported and saved as an Excel format.

To export an event, find the results then click on the backup button.

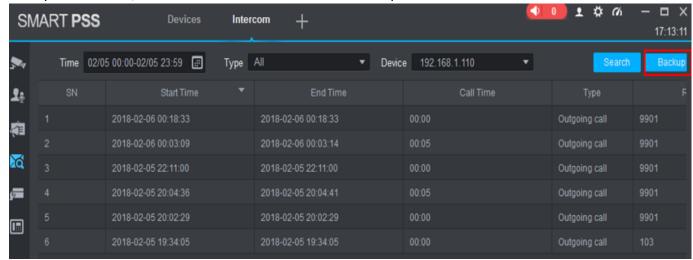

#### Select your destination

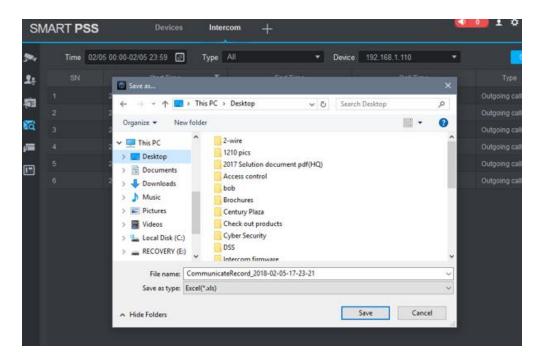

#### • Open the excel file.

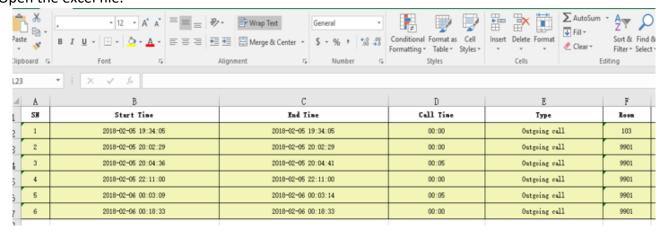

### **Card Issue**

The next feature will be working with is how to issue a card from the SmartPSS. There are two VTO that have a card reader build it those are VTO1201C-X and VTO2111D.

• To start issuing cards click on the Card Issue option then select the Issue Card button. Fill out the user information, once that is done click on Issue Card button at the bottom right corner.

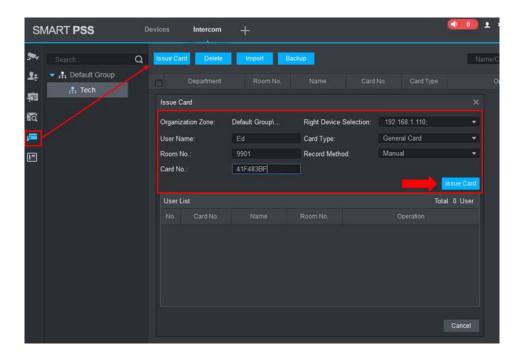

Once the card has been issued you'll see it under User List, click on Ok to save it.

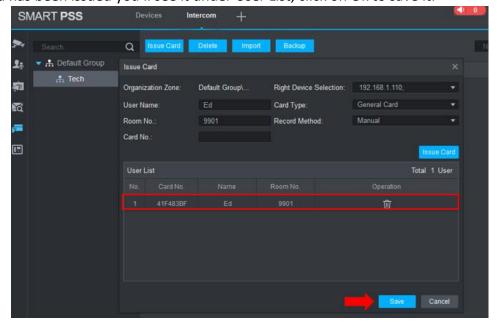

After adding a user with a card assigned to them, they are able to swipe the card on the VTO1210C-X and unlock the door. To search for results like Alarm Record, Unlock Record and Call History, do the following.

• Click on the search icon and select from 3 different option. For example, select Unlock Record, then go to Type and select Card Unlock from the drop-down menu. Also from the Device drop-down select the VTO. Click on the search button and the results will populate.

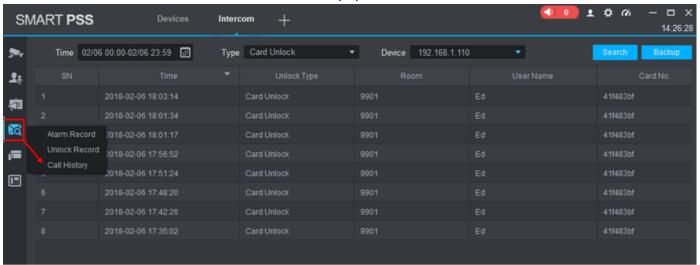

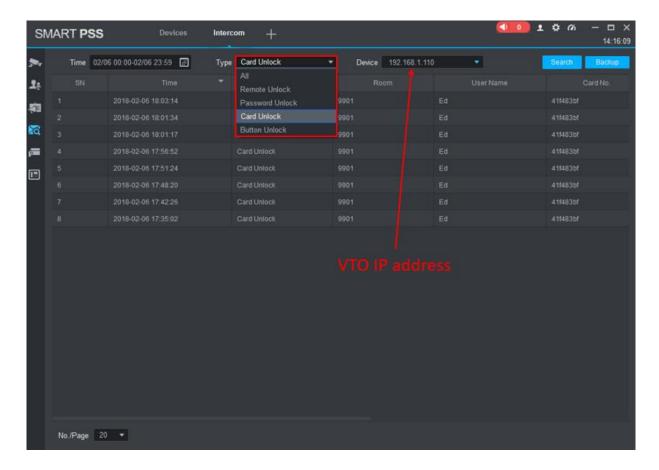

Results from the search.

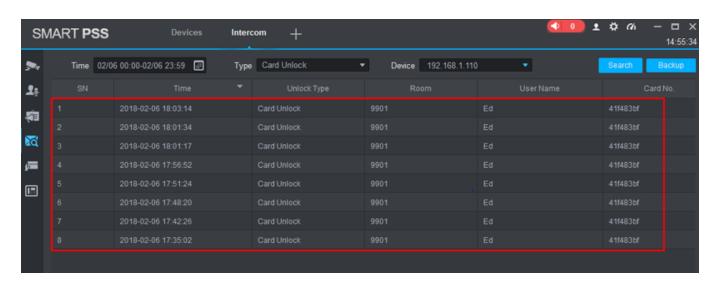